# Marks Recorder 1.0

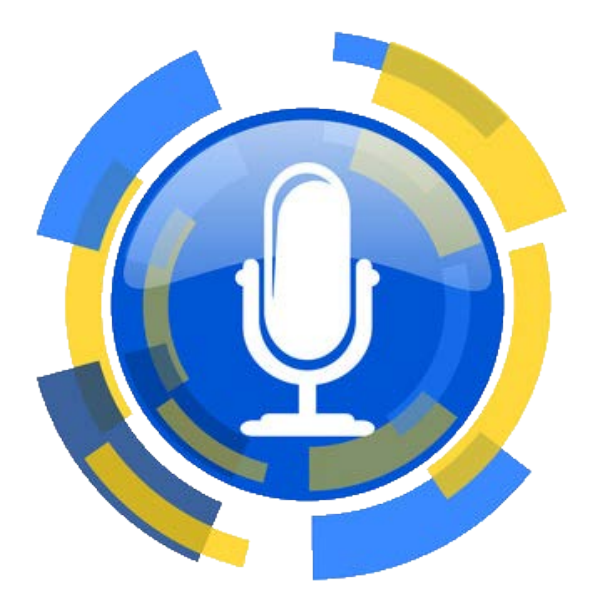

Manual de usuario

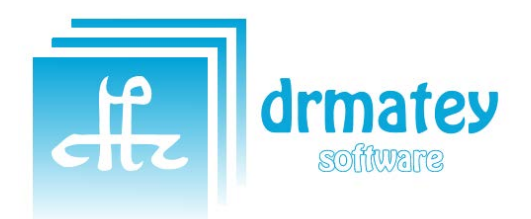

**DRMATEY.COM** Autor: David Rodríguez Matey

## **MARKS RECORDER 1.0**

MANUAL DE USUARIO

## **CONTENIDO**

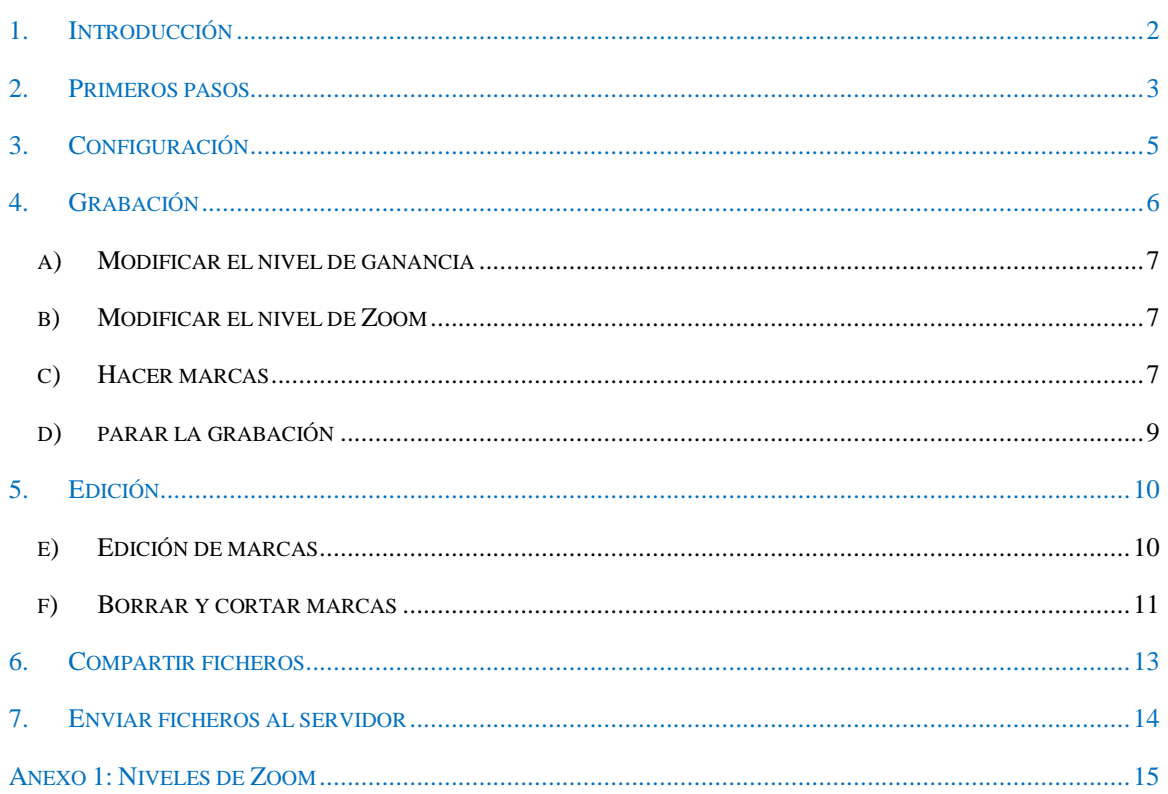

Marks Recorder 1.0

 $\overline{1}$ 

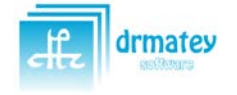

## <span id="page-2-0"></span>**1. INTRODUCCIÓN**

El objetivo de este manual es que el usuario final aprenda el funcionamiento de la aplicación Marks Recorder.

Al final de la lectura del manual, los usuarios podrán utilizar todas las funciones de la aplicación sin problema, como grabar, hacer marcas, exportar ficheros, editar las grabaciones efectuadas o compartir ficheros.

La aplicación Marks Recorder es una aplicación Android, que se puede ejecutar en cualquier dispositivo con sistema operativo Android 4.1 o superior. Desde teléfonos de cualquier tamaño a tabletas de 7', 8' o 10'.

Se puede visualizar tanto en formato vertical como en horizontal, mostrando una configuración distinta, pero con las mismas funcionalidades.

En este manual se tendrá como referencia la versión vertical, pero todo se puede aplicar al formato horizontal.

A continuación mostramos las dos formas de visualización y las equivalencias

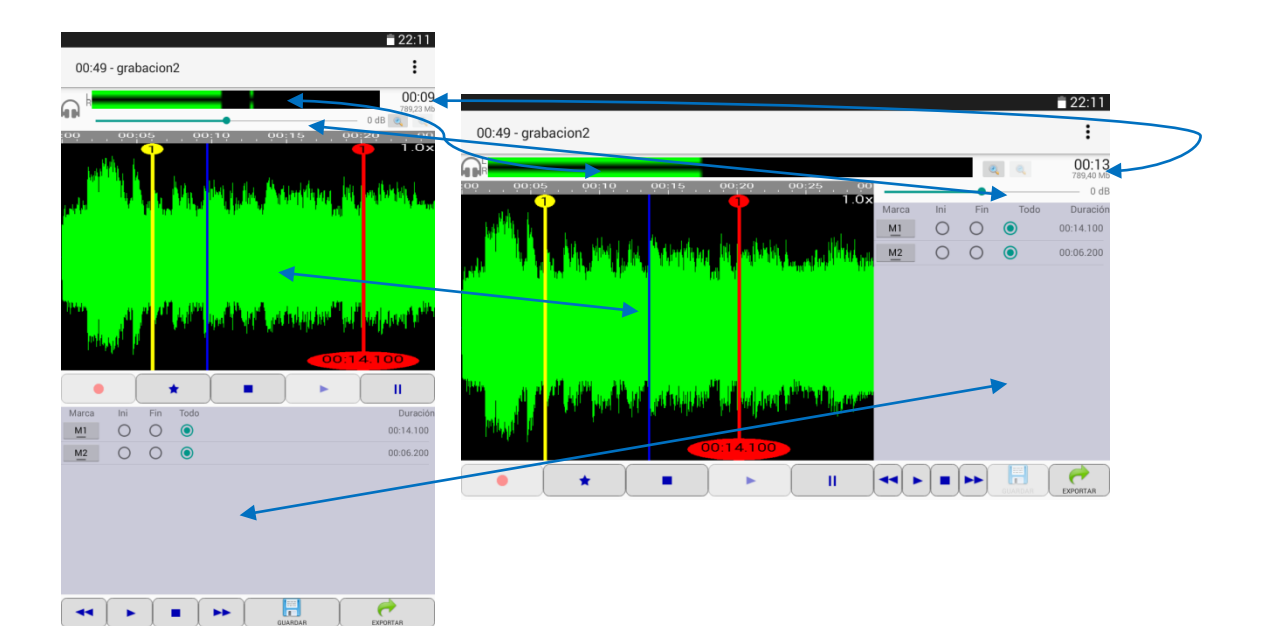

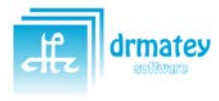

## <span id="page-3-0"></span>**2. PRIMEROS PASOS**

Para abrir la aplicación, sólo hay que pulsar en el icono mostrado a continuación y titulado "Marks Recorder"

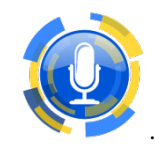

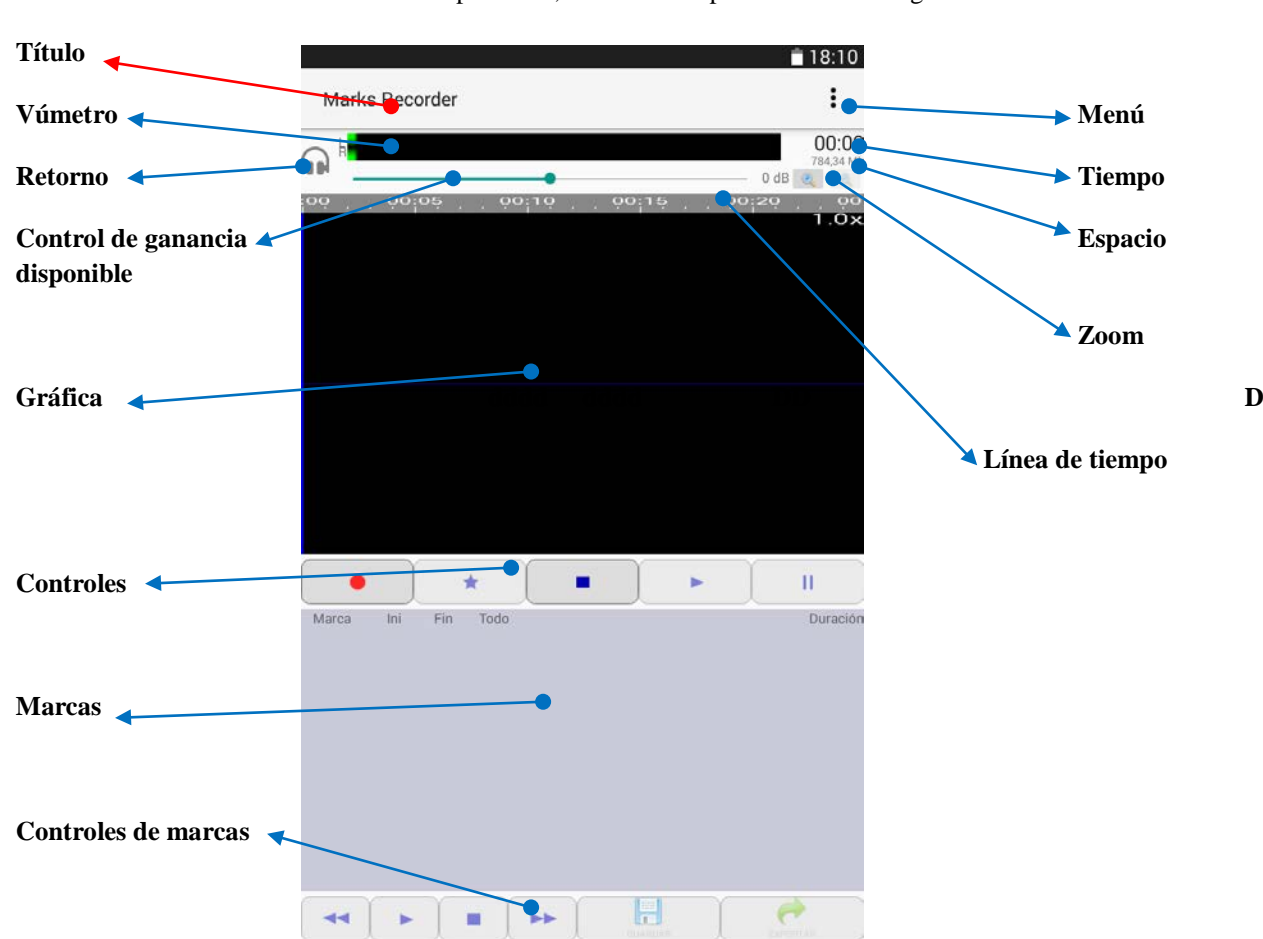

Una vez abierta la aplicación, veremos una pantalla como la siguiente.

A continuación detallaremos cada uno de los elementos vistos:

- **Titulo**: Aparecerá el titulo de la aplicación (Marks Recorder). Cuando grabemos o abramos un fichero, también aparecerán el nombre del fichero y la duración.
- **Vúmetro**: Al grabar o reproducir un archivo, veremos la intensidad de la grabación. Teniendo valores normales aparece en verde, y si son demasiado altos, en rojo. Una línea vertical también marcará la intensidad máxima durante los últimos 3 segundos.
- **Retorno**: Permite activar el retorno para escuchar la grabación en tiempo real mediante los auriculares.
- **Control de ganancia**: Podremos establecer un ganancia (positiva o negativa) para conseguir una grabación mejor.
- **Gráfica**: En ella aparecerá la gráfica del archivo que estamos grabando o reproduciendo. Una línea vertical azul marca la posición actual.
- **Controles**: Con ellos podremos iniciar una grabación, pararla, reproducir un archivo o ponerlo en pausa. Mediante el botón de la estrella, podremos crear marcas tanto al grabar como al reproducir.
- Marcas: Lista con las marcas creadas en el fichero.

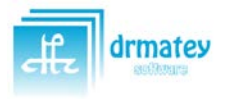

Marks Recorder 1.0 Marks Recorder 1.0

- **Controles de marcas**: Con estos controles podremos editar las marcas creadas, grabar los cambios o exportar las marcas a ficheros independientes.
- **Menú**: Desde el menú tendremos acceso a la configuración, a abrir una grabación anterior, compartir el archivo o subirlo a un servidor FTP.
- **Tiempo de grabación**: Muestra la posición actual del tiempo de grabación o de reproducción.
- **Espacio disponible**: Muestra el espacio en disco del terminal. Si es muy bajo, la grabación se detendrá.
- **Zoom**: Botones para aumentar o disminuir el nivel de zoom de la gráfica.
- **Línea de tiempo**: Barra en la que se muestra el tiempo de nuestra grabación.

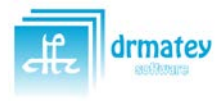

## <span id="page-5-0"></span>**3. CONFIGURACIÓN**

Para entrar en la configuración, basta con pulsar sobre el icono del menú  $\vdots$  Veremos lo siguiente:

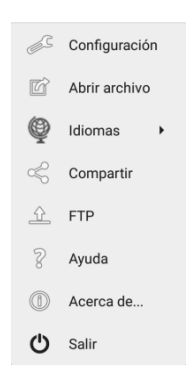

Pulsando en "Configuración" pasaremos a la pantalla de configuración

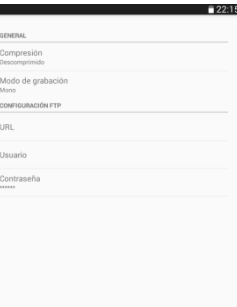

Desde aquí podremos cambiar las opciones de grabación y los parámetros para la conexión FTP:

- **Compresión**: Podemos elegir entre Comprimido y descomprimido. Comprimido ocupa menos espacio, pierde calidad y no tendremos control de ganancia. Descomprimido ocupa más espacio, graba a la máxima calidad posible y tenemos control de ganancia durante la grabación. Por defecto, descomprimido.
- **Modo de grabación**: Podemos elegir entre Mono o Estéreo. Mono graba sólo un canal y estéreo graba dos canales (y el archivo resultante es más grande). Sólo para casos en que se grabe con un móvil con capacidad de grabar en estéreo. Por defecto, Mono.
- **Configuración FTP**: El FTP es una conexión a un servidor, mediante la cual, podremos subir las grabaciones. Necesita una serie de parámetros para su funcionamiento. Consultar con el administrador del servidor para la configuración.
- URL: Dirección del FTP
- Usuario: Usuario del FTP
- Contraseña: Contraseña del FTP

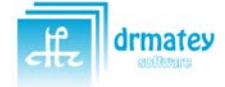

## <span id="page-6-0"></span>**4. GRABACIÓN**

Vamos a hacer nuestra primera grabación. Se recomienda configurar la aplicación en Descomprimido y Mono.

Para comenzar una grabación sólo tendremos que pulsar el botón de grabación, en la barra de controles.

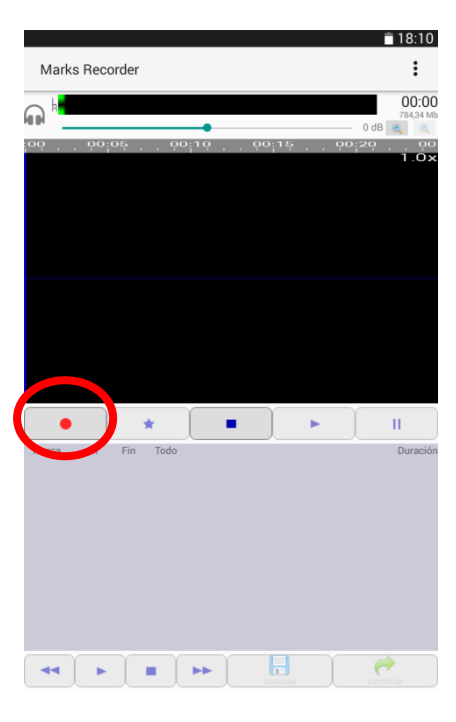

Al pulsar, empezaremos una nueva grabación. Si tenemos unos auriculares conectados y está activado el retorno, podremos oír la grabación con unos milisegundos de retraso.

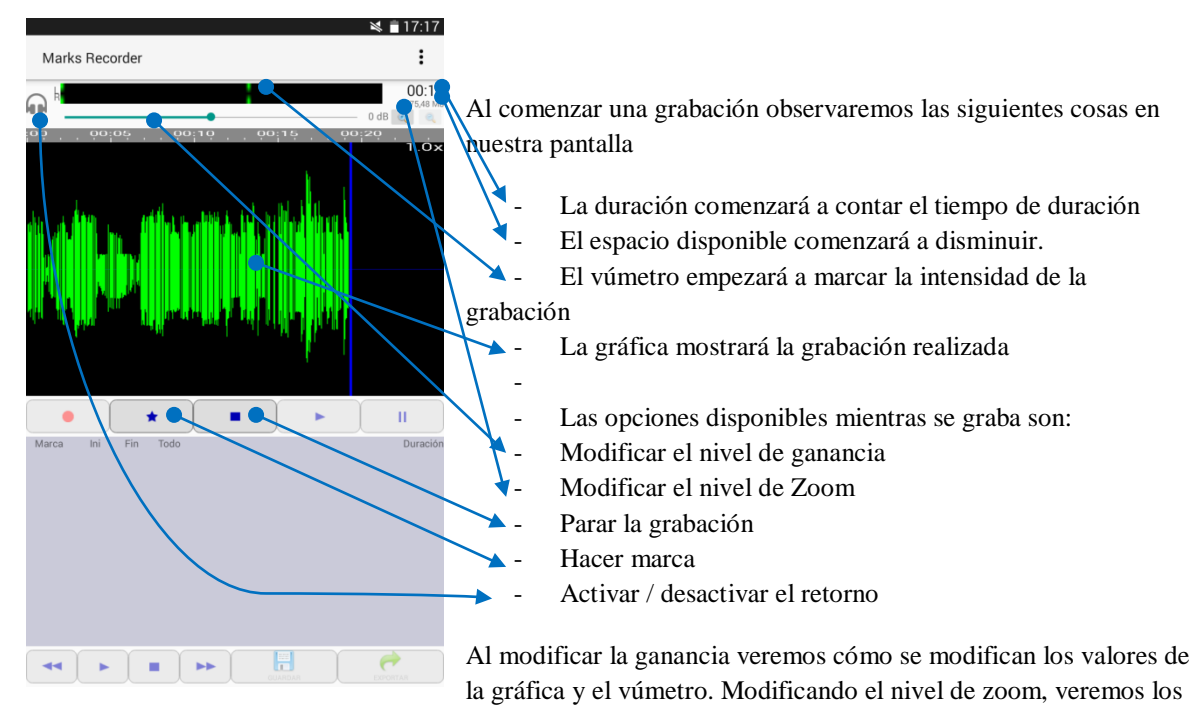

valores de la gráfica más grandes (viendo menos tiempo).

En los siguientes puntos veremos las opciones disponibles durante la grabación.

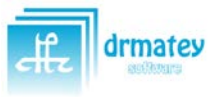

6

## <span id="page-7-0"></span>A) MODIFICAR EL NIVEL DE GANANCIA

Modificando el nivel de ganancia podremos aumentar la calidad de la grabación, ya sea subiendo el nivel o bajándolo.

Para modificar el nivel, simplemente hay que pulsar sobre el punto azul, que marca la posición actual, y desplazarlo hacia delante o hacia atrás.

El nivel por defecto de la aplicación es de 0dB (con lo cual no modificamos la señal).

El nivel se mide en decibelios (dB) y se pueden incrementar hasta +20dB (a la derecha) o disminuirlo hasta - 20dB (a la izquierda). El nivel actual se muestra en el texto a la derecha de la barra

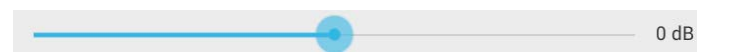

Al modificarlo, veremos cómo cambia el nivel actual. En este caso estamos aplicando una ganancia de +10dB sobre la grabación

<span id="page-7-1"></span>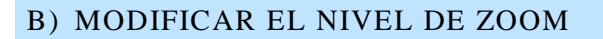

Mediante los botones de zoom podremos ajustar la forma en que vemos la gráfica. Al aumentarlo, veremos menos tiempo en el mismo espacio, y por lo tanto, mucho más detallado. No tiene efecto sobre la grabación, solamente sobre la visualización de la gráfica.

El nivel de zoom actual se muestra en el lado superior derecha de la gráfica.

Podemos tener unos valores de entre 1.0x a 4.0x.

Vemos las diferencias al aplicar niveles de zoom:

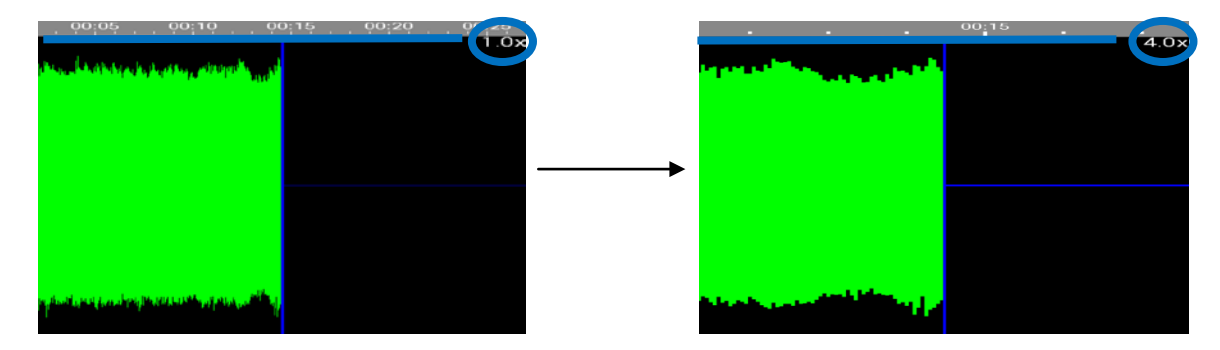

Podemos observar el cambio en la línea de tiempo (se muestra menos tiempo con más nivel de zoom), el nivel de detalle y el nivel de zoom.

Cambiar el nivel de zoom también tiene repercusión a la hora de editar una marca. Para más información, consultar el anexo "Niveles de Zoom".

#### <span id="page-7-2"></span>C) HACER MARCAS

Durante una grabación podremos realizar marcas de partes que queramos exportar a un archivo independiente o de partes que queramos borrar de la grabación. Lo veremos en el apartado de edición de marcas.

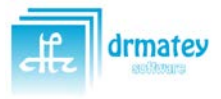

 $+10dB$ 

Ahora nos vamos a centrar en cómo hacer estas marcas (tanto durante la grabación, como durante una reproducción posterior).

Primero vamos a definir qué es una marca: Es simple. Una marca es una parte de la grabación, que tiene un inicio y un final. Por tanto, si no tenemos ninguna marca y creamos una, iniciaremos una nueva. Si ya tenemos una iniciada, la finalizaremos. Al crear una marca, la aplicación decide automáticamente si estamos iniciando una o finalizándola.

Tenemos dos formas de crear una marca:

- Pulsando en el botón de marca  $\star$  : De esta forma crearemos una marca en el momento actual de la grabación o de la reproducción, es decir, en la posición donde tenemos la línea vertical azul
- Pulsando en la gráfica (sólo durante grabación): De esta forma podemos crear una marca en el momento que deseemos, siempre que aparezca en la gráfica. Es decir, podemos crear una marca nueva que comience 5 segundos (por ejemplo) antes del momento actual.

Al crear una marca se le asignará un nombre, que será M1, M2, M3, etc.

Las marcas se visualizarán tanto en la gráfica como en la lista de marcas.

#### **Gráfica**:

- **Inicio de marca**: Se visualiza mediante una línea vertical amarilla con un círculo superior indicando el número de marca que es.
- **Fin de marca**: Se visualiza mediante una línea vertical roja con un círculo superior indicando el número de marca que es y otro inferior indicando la duración de la marca (desde el inicio hasta el final).

#### **Lista de marcas**:

Simplemente es una lista con las marcas creadas, donde se señala el nombre y la duración. (El resto de controles son para la edición y lo veremos más adelante).

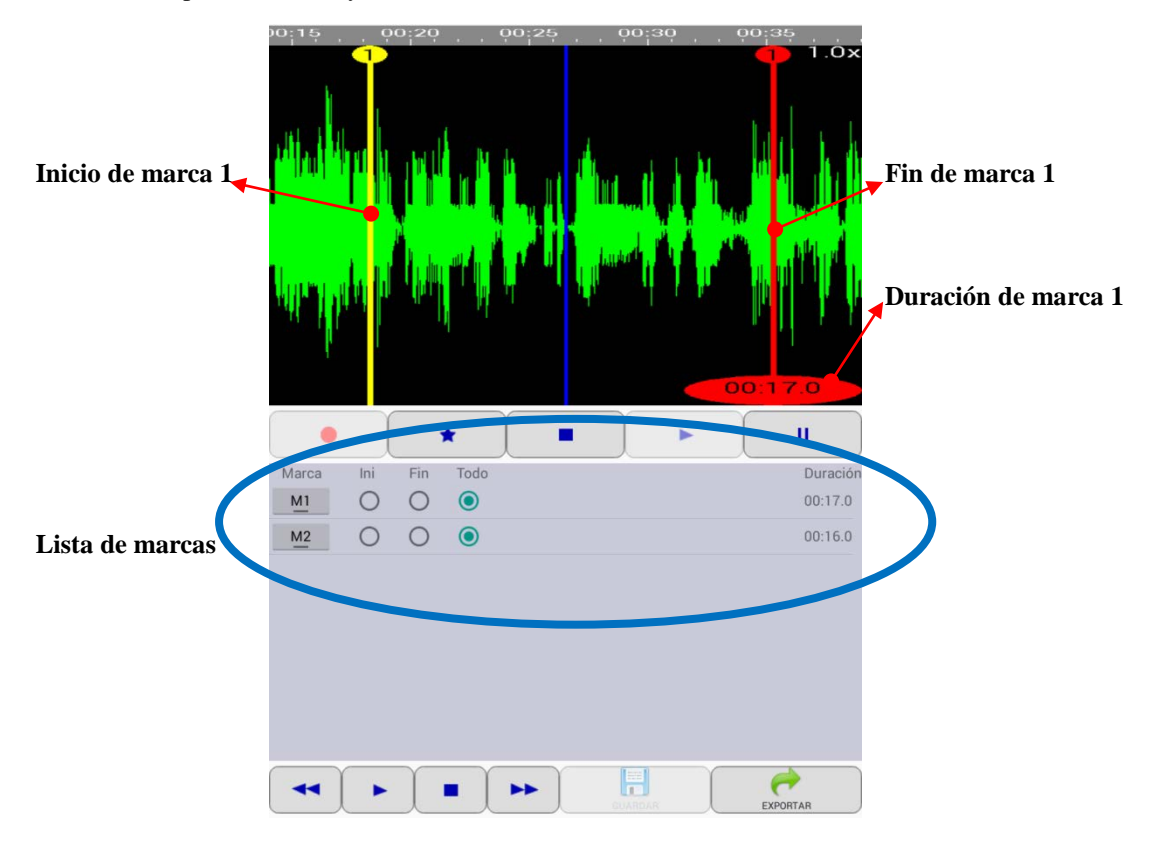

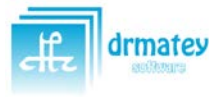

De esta forma podremos marcar partes de la grabación que sean interesantes, tanto para su exportación como para su eliminación o simplemente para el marcado.

#### D) ACTIVAR / DESACTIVAR EL RETORNO

Al pulsar sobre el botón **a del activaremos el retorno**, y cambiará el icono a **. Pulsando de nuevo**, lo desactivaremos.

El retorno reproduce el audio que se está grabando con la ganancia ya aplicada, de forma que escucharemos el audio exactamente como se está grabando, en el momento de grabarlo. De esta forma podremos ajustar la ganancia para mejorar la grabación.

> *Se recomienda no activar el retorno sin los auriculares conectados, ya que la grabación se retroalimentaría produciendo un efecto de eco, que puede hacer que la grabación sea defectuosa.*

#### <span id="page-9-0"></span>E) PARAR LA GRABACIÓN

Al detener la grabación, simplemente se pide un nombre para el fichero. Por defecto, le pondrá el nombre de " grabacion1", "grabacion2", "grabacionX". El número será el primer nombre libre, de forma que no se sobrescriba ningún fichero.

En caso de existir un fichero con el nombre que se ha indicado, se avisará y volverá a salir la misma pantalla para poner otro nombre.

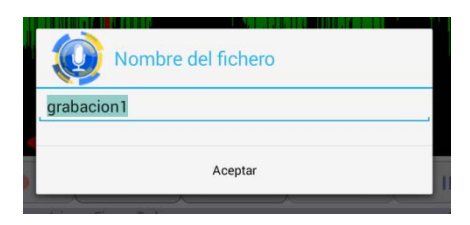

Una vez finalizada la grabación pasaremos al modo edición. También lo podremos abrir más adelante para escucharlo, editarlo, ver las marcas, editar marcas, o crear nuevas.

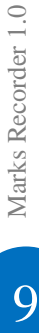

 $\overline{Q}$ 

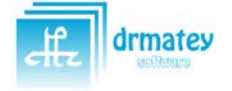

## <span id="page-10-0"></span>**5. EDICIÓN**

Una vez tenemos nuestra grabación hecha, podemos abrirla en cualquier momento, mediante la opción de menú "Abrir archivo". Desde aquí se abrirá un cuadro de diálogo para seleccionar el fichero a abrir.

Veremos todas las grabaciones en nuestra carpeta. Al seleccionar una, se abrirá la pantalla principal con la grabación seleccionada. Veremos el título, la duración, la gráfica, y las marcas realizadas.

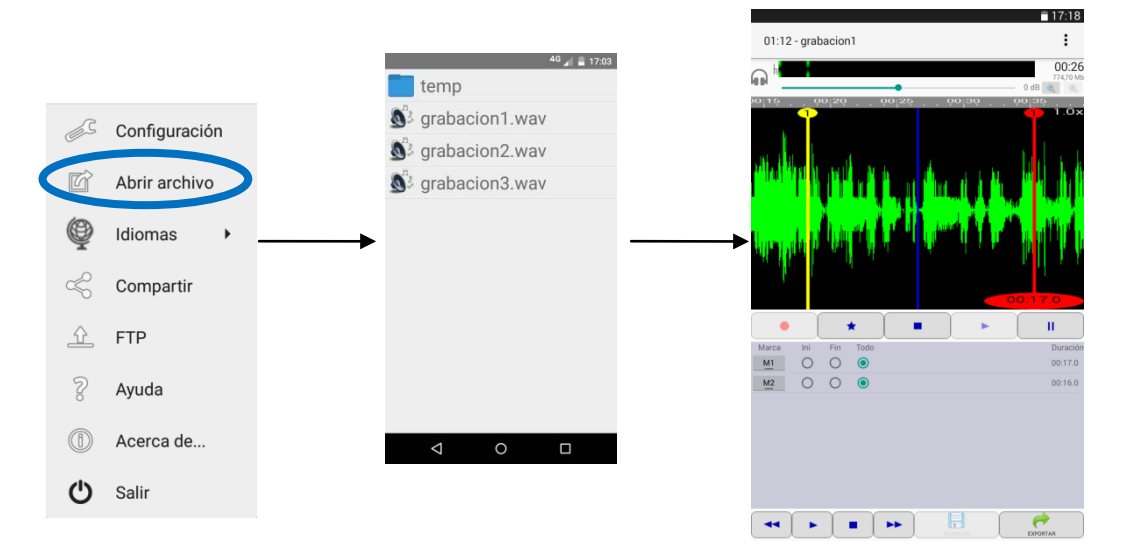

Con el fichero abierto, podremos escucharlo con el botón  $\bullet$ , pararlo con  $\bullet$ , o pausarlo con  $\bullet$ .

Podemos también desplazarnos por el archivo pulsando sobre la gráfica y arrastrando el dedo hacia delante o hacia atrás.

También es posible crear nuevas marcas mediante el botón ★, creándose en la posición en la que tengamos el cursor (la línea vertical azul). Si pulsamos en botón de marca donde ya hay una, la marca se borrará.

#### <span id="page-10-1"></span>F) EDICIÓN DE MARCAS

Vamos a ver las posibilidades que tenemos con las marcas creadas. Nos centramos en la lista de marcas.

Vemos que tenemos una línea por cada marca, y en cada línea tenemos el nombre que es seleccionable, otro seleccionable entre Ini, Fin y Todo, y la duración.

Para editar una marca tendremos que seleccionarla, pulsando sobre el nombre, y después seleccionar la parte de la marca que queremos editar (Ini, Fin o Todo)

- Ini: Editamos el inicio de la marca.
- Fin: Editamos el final de la marca.
- **Todo**: Editamos el inicio y el final de la marca.

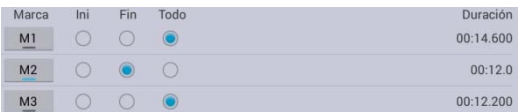

En este caso vamos a editar el final de la marca M2

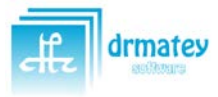

Vamos a ver ahora las acciones que podemos realizar sobre lo seleccionado. Está en la parte inferior de la lista de marcas

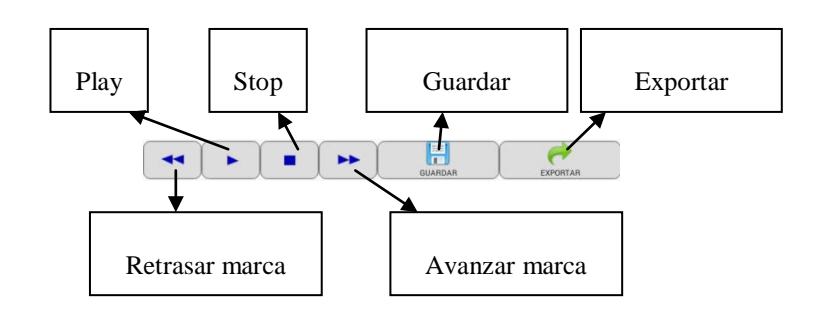

- **Play**: Inicia la reproducción de la marca señalada. Depende de la selección que tengamos se comportará de una forma distinta:
	- o Ini: Reproduce los 3 primeros segundos de la marca.
	- o Fin: Reproduce los 3 últimos segundos de la marca.
	- o Todo: Reproduce la marca desde el inicio hasta el final.
- **Stop**: Para la reproducción y mueve el cursor a la posición seleccionada. Dependiendo de lo seleccionado se comportará de forma distinta:
	- o Ini: Para y se mueve a la posición inicial de la marca.
	- o Fin: Para y se mueve a 3 segundos antes del final de la marca.
	- o Todo: Para y se mueve a la posición inicial de la marca.
- **Guardar**: Se guardarán los cambios que haya tenido el proyecto. Sólo disponible si se han hecho cambios en las marcas.
- **Exportar**: Se exportarán las marcas como ficheros independientes. Se mostrará una pantalla para seleccionar las marcas que se desean exportar.
	- **Retrasar marca**: Retrasa la posición de la marca seleccionada.
		- o Ini: retrasa el inicio.
		- o Fin: retrasa el final.
		- o Todo: Retrasa el inicio y el final.
	- **Avanzar marca**: Avanza la posición de la marca seleccionada.
		- o Ini: Avanza el inicio.
		- o Fin: Avanza el final.
		- o Todo: Avanza el inicio y el final.

Al retrasar o avanzar una marca, veremos que cambia la duración.

Dependiendo del nivel de zoom que tengamos en la visualización se retrasará o se avanzará una serie distinta de milisegundos. Consultar el anexo de niveles de zoom.

De esta forma se puede definir las marcas exactamente con el audio deseado, pudiendo controlar la duración de cada una de ellas, y escuchando el inicio y el final.

## <span id="page-11-0"></span>G) BORRAR Y CORTAR MARCAS

También podemos borrar o cortar una marca que no interesa.

A estas acciones se accede mediante una pulsación larga sobre el nombre de la marca a borrar o cortar. Veremos un menú. Por seguridad, se indica en cada opción sobre qué marca vamos a actuar. Las opciones son las siguientes:

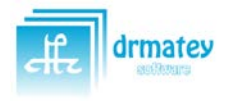

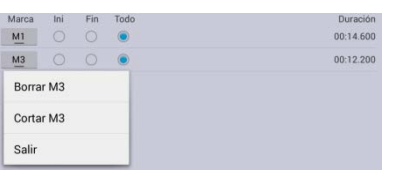

- **Borrar**: Borra la marca sin modificar el audio grabado del fichero original.
- **Cortar**: Borra el audio del fichero entre el inicio y el final de la marca. No se puede recuperar.
- **Salir**: Vuelve a la pantalla principal sin hacer nada.

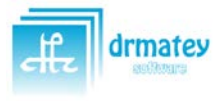

## <span id="page-13-0"></span>**6. COMPARTIR FICHEROS**

La aplicación también permite compartir directamente el fichero completo o las marcas que se deseen.

Una vez que tengamos un fichero generado, ya sea recién grabado o abierto y editado, podremos compartirlo usando la opción de menú "Compartir".

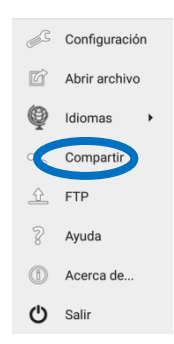

Al pulsar en esta opción, veremos un cuadro de diálogo donde podremos seleccionar los ficheros que queremos compartir.

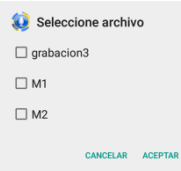

La primera opción es el nombre del fichero, y seleccionándolo compartiremos el archivo completo de la grabación.

Las siguientes son cada una de las marcas que se hayan creado. Si no se han exportado, se exportarán, generando un fichero independiente de cada una de ellas.

Una vez seleccionadas todo lo deseado, al pulsar Aceptar, se mostrará una pantalla para seleccionar el modo de compartirlo. Se pueden compartir ficheros mediante WhatsApp, Google Drive, Dropbox, email, etc.

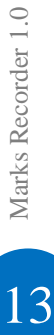

13

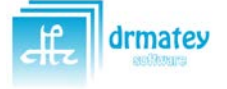

### <span id="page-14-0"></span>**7. ENVIAR FICHEROS A UN SERVIDOR FTP**

La aplicación también permite enviar directamente el fichero completo o las marcas que se deseen al servidor. Para ello es necesario configurar el FTP (ver el apartado de configuración)

Una vez configurada la conexión FTP, y una vez que tengamos un fichero generado, ya sea recién grabado o abierto y editado, podremos enviarlo por internet usando la opción de menú "FTP".

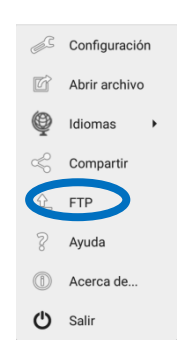

Al pulsar en esta opción, veremos un cuadro de diálogo donde podremos seleccionar los ficheros que queremos subir al servidor.

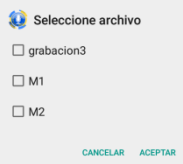

La primera opción es el nombre del fichero, y seleccionándolo subiremos el archivo completo de la grabación.

Las siguientes son cada una de las marcas que se hayan creado. Si no se han guardado, se guardarán, generando un fichero independiente de cada una de ellas.

Una vez seleccionadas todo lo deseado, al pulsar a OK, veremos un cuadro con el progreso de cada unos de los ficheros.

Una vez terminado el proceso, se avisará de que el proceso ha terminado correctamente y se cerrará, volviendo a la pantalla principal.

> *Se recomienda tener una buena conexión a internet cuando se realice el envío. De no ser así, puede tardar mucho en enviar los ficheros, especialmente si son grabaciones largas.*

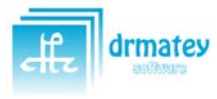

## <span id="page-15-0"></span>**ANEXO 1: NIVELES DE ZOOM**

Hay disponibles 16 niveles de zoom, desde 1.0x a 4.0x.

Tener un nivel de zoom u otro sólo afecta visualmente a la gráfica. A nivel de funcionalidad no varía el comportamiento de la aplicación sea cual sea el nivel de zoom seleccionado, **excepto cuando se edita un marca.**

Al editar una marca se tiene en cuanta el nivel de zoom para retrasar o avanzar la posición de una marca, de tal forma que si tenemos un nivel alto de zoom, la marca se moverá menos que si tenemos un nivel de zoom mas bajo.

A continuación mostramos cada **nivel de zoom** disponible y la **cantidad de milisegundos** que se moverán las marcas con cada uno de ellos.

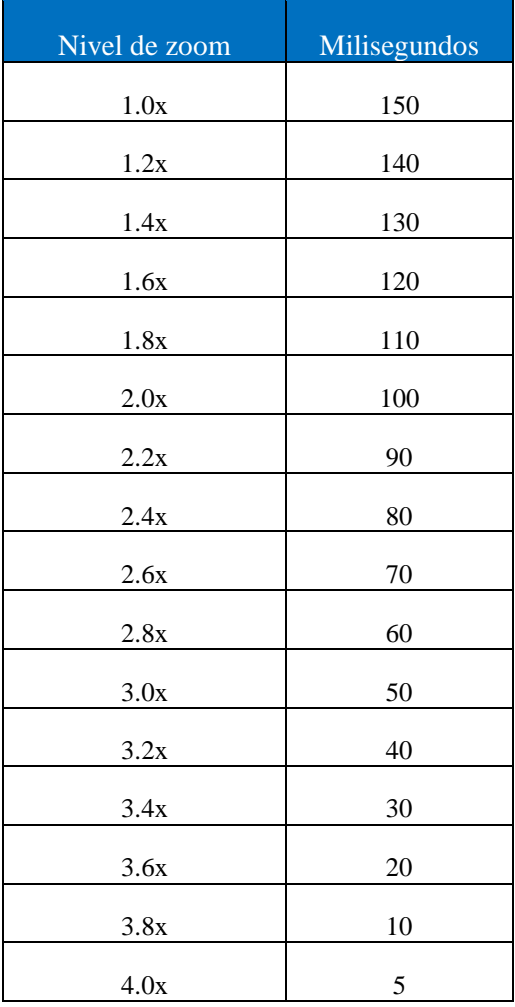

Marks Recorder 1.0 Marks Recorder 1.0

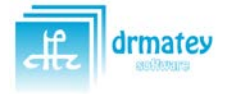